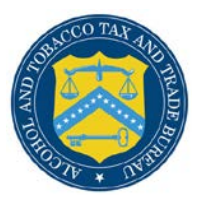

# COLAs Online

## **Printable E-Filed COLA**

The Printable E-filed COLA page provides public users with a printable version of an e-filed COLA. [Figure 1](#page-0-0) and [Figure 2](#page-1-0) detail the Printable E-file COLA page.

### **Figure 1: Printable E-filed COLA (Top)**

<span id="page-0-0"></span>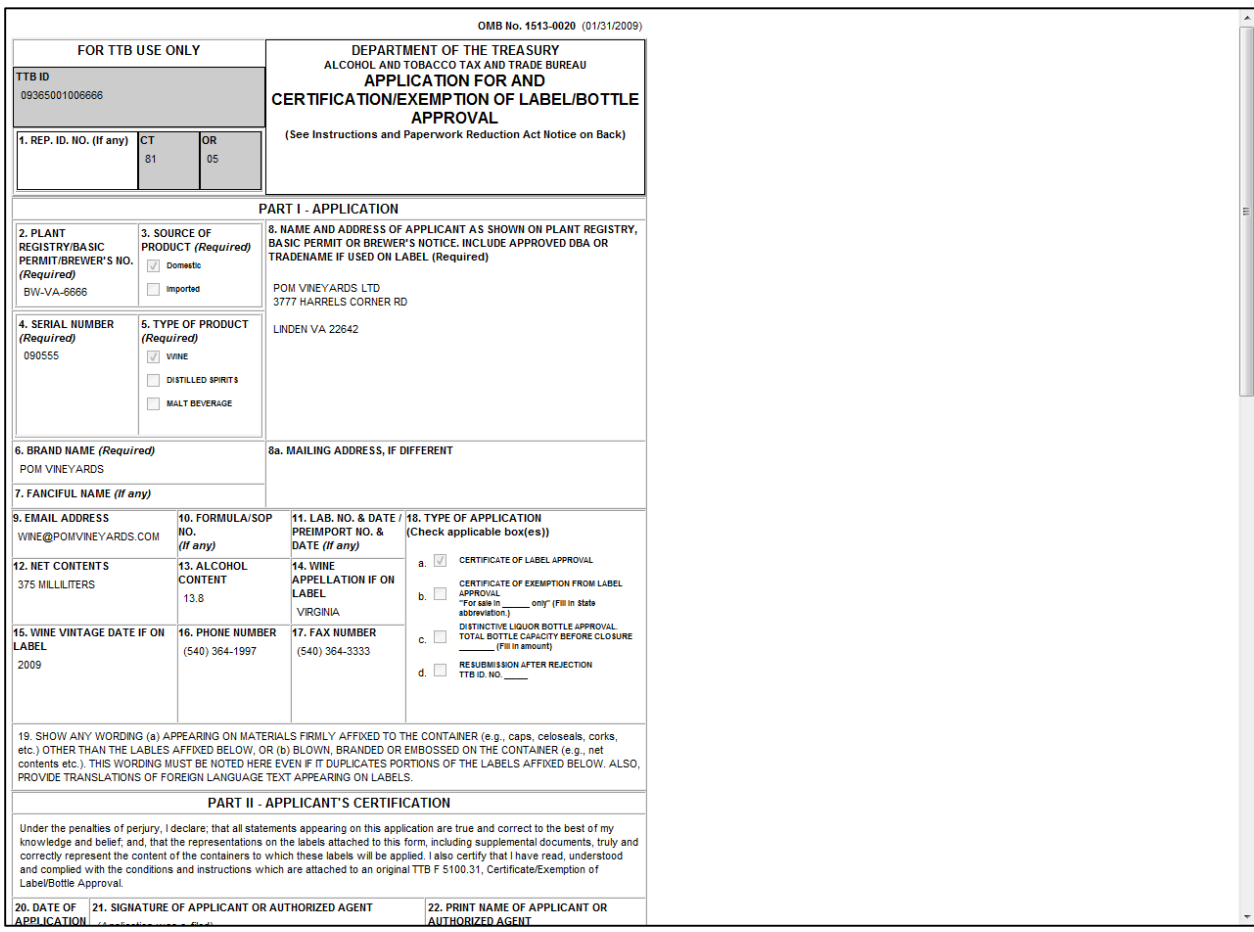

#### **Printable E-Filed COLA**

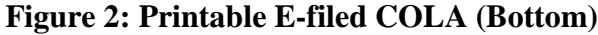

<span id="page-1-0"></span>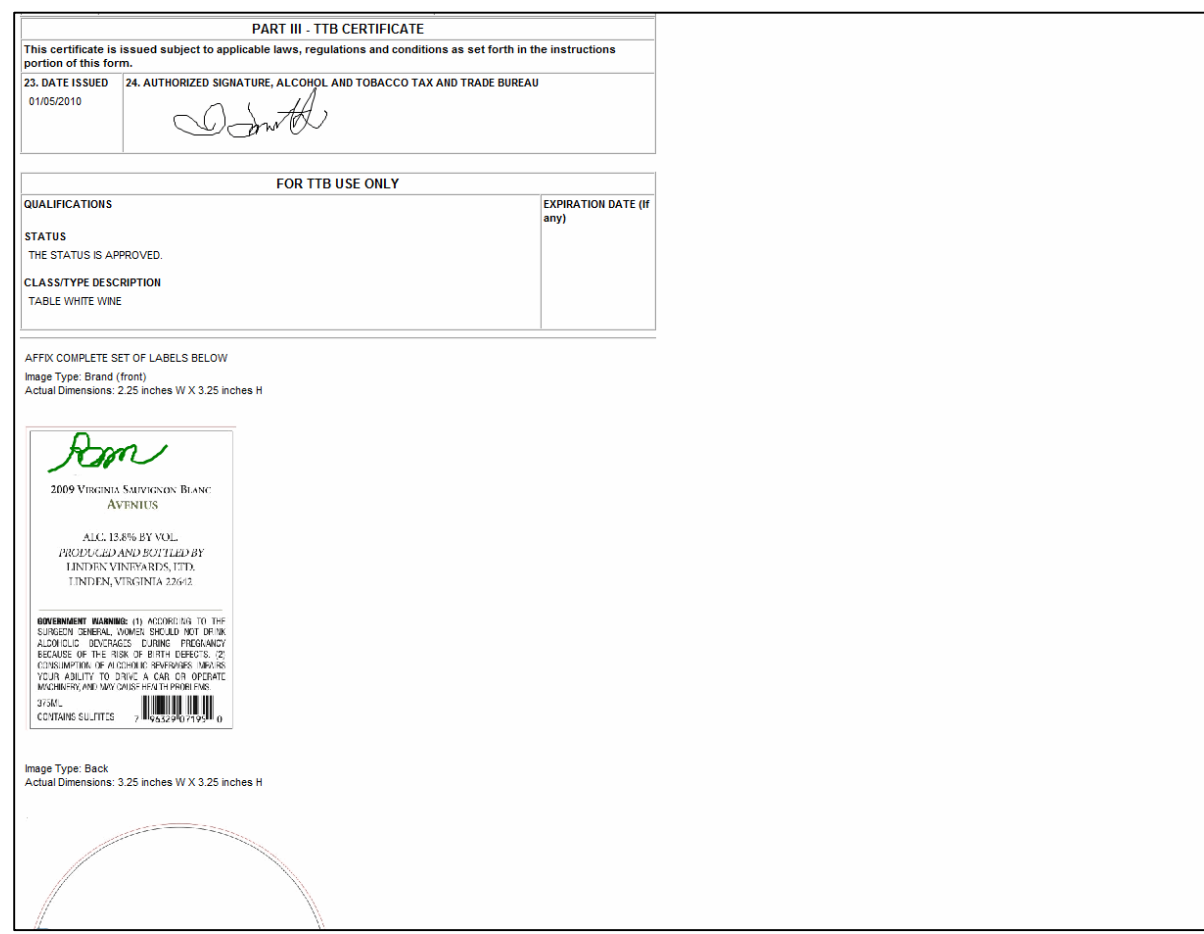

#### Print an E-filed COLA

Follow these steps to print an e-filed COLA:

- 1. Select the **TTB ID** link. The Application Detail page displays. See **Application Detail**.
- 2. Select the **Printable Version** link to view a printable version of an e-filed COLA. See Figure [1](#page-0-0) and [Figure 2.](#page-1-0)

►**Note:** For existing COLA applications (before COLAs Online 3.5), the "FORMULA/SOP NO." Field is Block 10 and the "LAB. NO. & DATE / PREIMPORT NO. & DATE" Field is Block 11.

For new COLA applications (COLAs Online 3.5), the "GRAPE VARIETAL(S)" Field is Block 10 and the "FORMULA" field is Block 11. The "FORMULA" field will display the value (if any) for the Company Formula Code or TTB Formula ID and/or the Lab Sample Number and Lab Date.

3. Select the  $\left| \cdot \right|$  icon from your web browser.